# 4 Fälle üben mit gFlash+

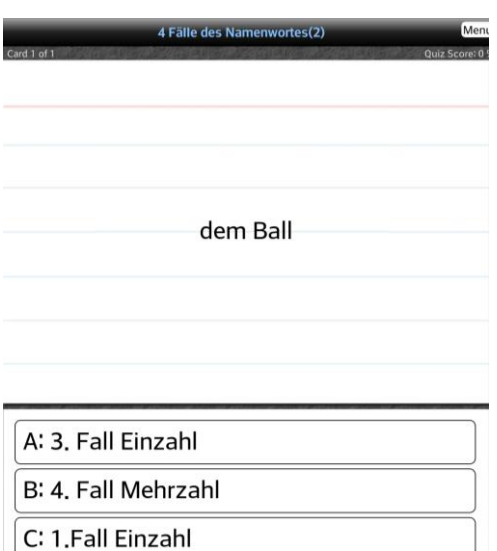

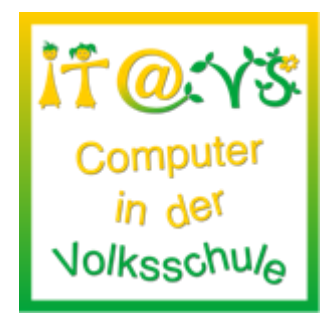

# **Allgemeine Informationen**

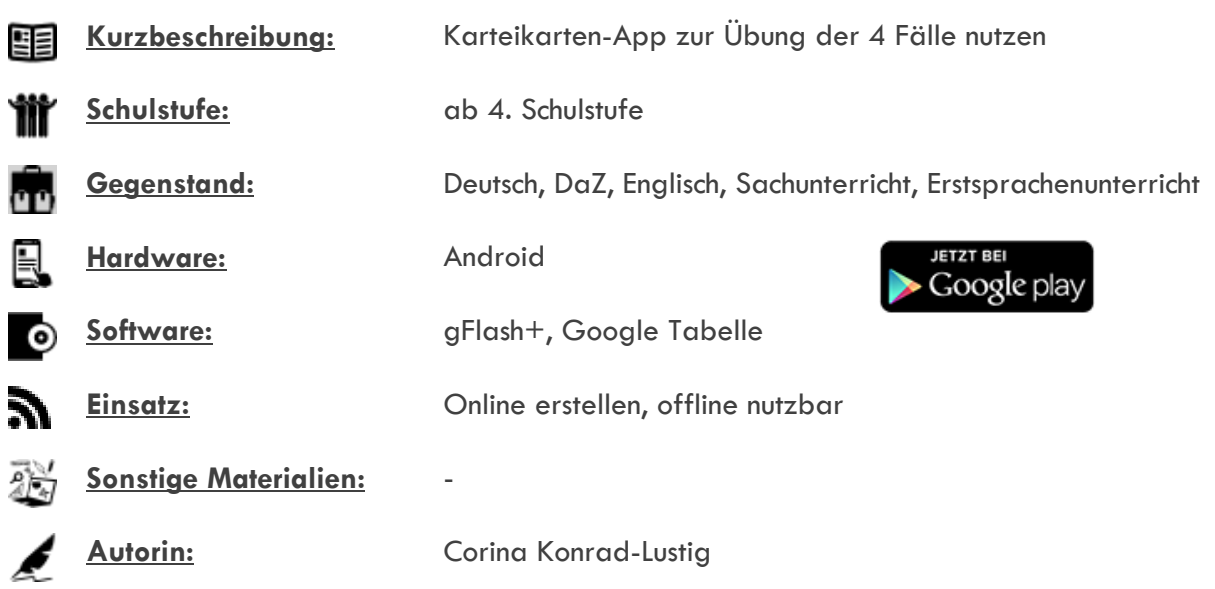

# **Bezug zu digitalen Kompetenzen [digikomp4](http://digikomp.at/praxis/portale/digitale-kompetenzen/digikomp4-volksschule/kompetenzmodell.html)**

#### **Informatiksysteme**

2.2. Gestaltung und Nutzung persönlicher Informatiksysteme

- Ich verwende digitale Geräte und Internet beim Lernen.
- Ich kann Programme starten und darin arbeiten.

## **Beschreibung**

Dank der App gFlash+ kann die Lehrkraft rasch und unkompliziert mit Hilfe einer Google Tabelle ein Karteikarten-Quiz erstellen. Dieses kann dann mit allen Tablets geteilt werden, sodass die Schülerinnen und Schüler dann auch offline damit arbeiten können. Zur Erstellung und zum Versenden des Karteikartensets ist eine bestehende Internetverbindung notwendig. Wurde das Set auf das Endgerät heruntergeladen, kann es offline immer wieder abgerufen werden.

Arbeitsschritte:

- Google Tabellen öffnen und wie folgt befüllen:
- Spalte 1: Fragestellung bzw. Aufgabe: Wort in einem bestimmten Fall (z.B. dem Ball, oder Ball 3.F. EZ)
- Spalte 2: Korrekte Antwort (3.Fall Einzahl oder dem Ball)
- Spalte 3: Wenn Multiple Choice gewünscht ist: 1. Falsche Antwort
- Spalte 4: 2. Falsche Antwort
- Spalte 5: 3. Falsche Antwort
- Wichtig: Bei Multiple Choice-Aufgaben müssen alle Spalten (also immer die ersten) gefüllt sein, sonst funktioniert die Auswahlmöglichkeit in dieser App nicht!
- Danach speichern und die Tabelle benennen und diese für die Nutzer (anderen Tablets) anhand der Mailadresse freigeben!
- $\bullet$  Öffnen der App "gFlash $+$ "
- Auf "+" klicken und Google Docs auswählen
- Die Datei erscheint bei der Auswahl kurz antippen startet den Download.
- · Danach mittels "Zurück" zur Übersicht
- Anschließend das Quiz starten.

### **Weitere Informationen**

Das Beispiel wurde für eine 4. Klasse erstellt. Jedoch ist es mit Hilfe dieser App immer wieder möglich unterschiedliche Sets, z.B. mit Lückentexten zu den Lernwörtern oder Wort-Bild-Zuordnung und dergleichen rasch zu erstellen.

In weiterer Folge können auch die SchülerInnen selbst für die MitschülerInnen Karteien zum Üben erstellen.

Die Antworten werden immer wieder durcheinandergewürfelt. Der Fortschritt und die Erfolgszahl werden ebenfalls angezeigt. Über die Einstellung "Settings" kann man ebenfalls noch auf den einzelnen Tablets das Quizsystem konfigurieren.

# **Lizenzierung und Credits**

Dieses Werk ist lizenziert unter einer [Creative Commons Namensnennung 4.0 International Lizenz.](http://creativecommons.org/licenses/by/4.0/) Die Icons im Beitrag stammen von [Freepik](http://www.freepik.com/) unter [www.flaticon.com](http://www.flaticon.com/) und sind unter CC BY [3.0](http://creativecommons.org/licenses/by/3.0/) lizensiert. Download unter [http://www.it-at-vs.at,](http://www.it-at-vs.at/) ein Service de[s ZLI](http://zli.phwien.ac.at/) de[r PH Wien.](http://www.phwien.ac.at/)

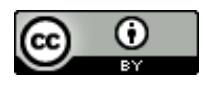

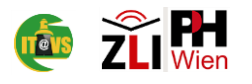